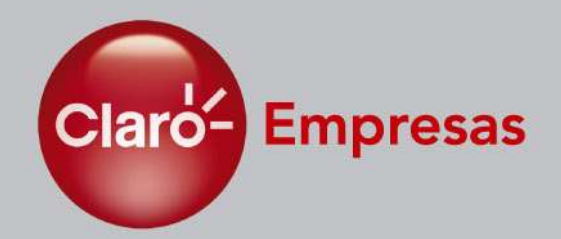

# Claro Empresas

**Conta Online**

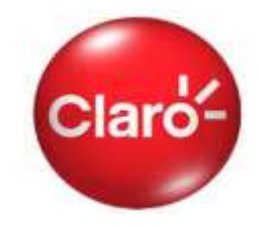

Conta Online é a solução da Claro que integra em um único serviço todas as ferramentas necessárias para realizar o gerenciamento completo das contas dos celulares da empresa. Com o Conta Online PJ o cliente pode:

- $\checkmark$  visualizar as contas referentes aos 6 últimos vencimentos;
- $\checkmark$  acessar as informações da conta antes do recebimento da fatura impressa;
- $\checkmark$  consultar o histórico de pagamentos;
- $\checkmark$  criar usuários para os demais funcionários, com perfis de acesso restritos;
- fazer o download da conta em formato eletrônico (PDF, Excel e Febraban);
- $\checkmark$  visualizar o consumo e gastos de cada linha, de forma rápida e eficaz;
- $\checkmark$  visualizar gráficos com comparativos de consumo.

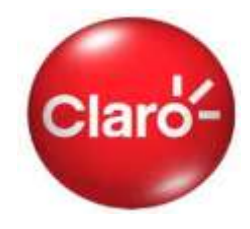

## O Conta Online pode ser acessado a partir do site da Claro Empresas: [www.claro.com.br](http://www.claro.com.br/)

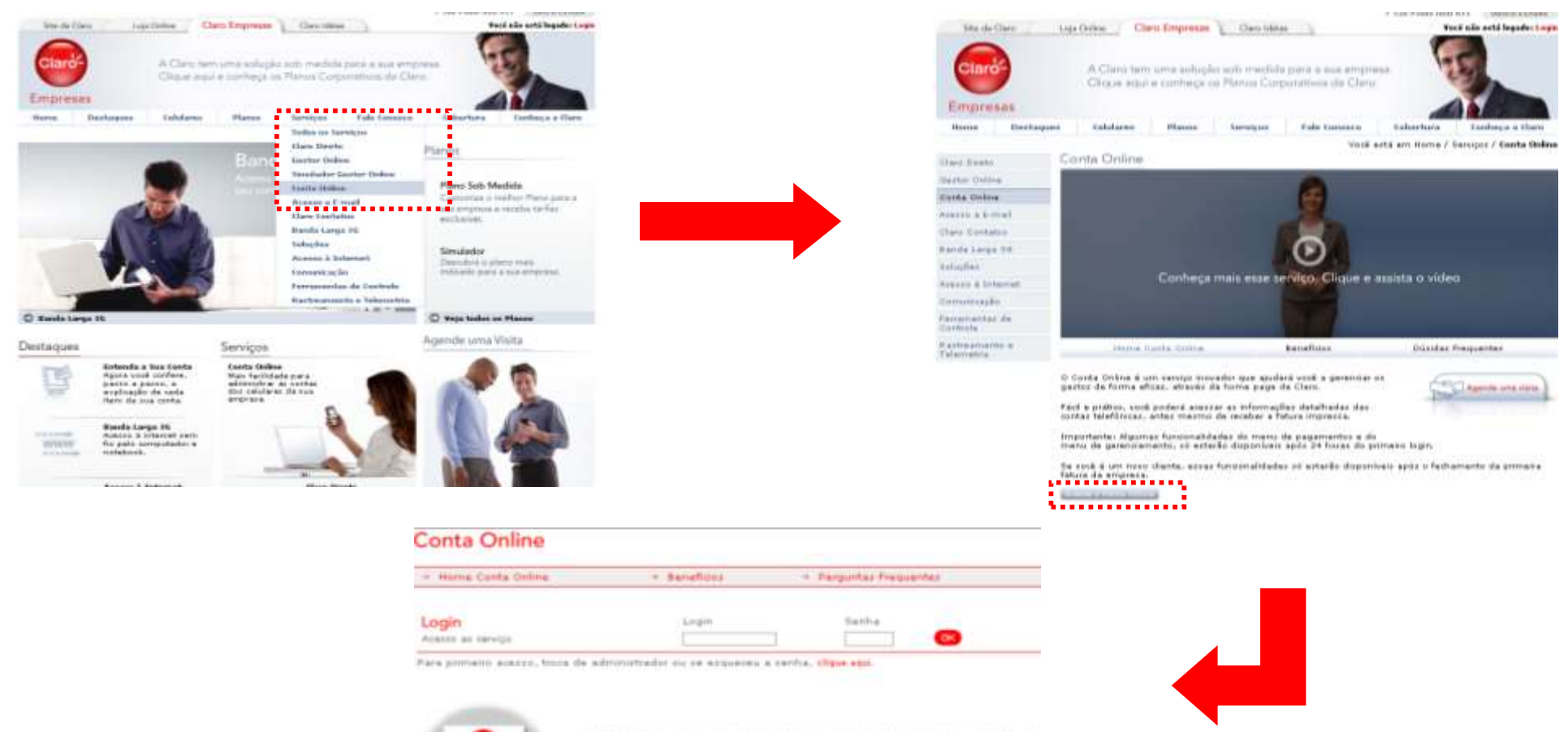

O Conta Online & um service inmedor que ajudará vezà a perenzier se partire de forme eficat, atracto da home page da Claro.<br>Fési e prétio: você poderé acezzar as informações detalhadas das contes talaförstat, antes masmo da receber a fatora impressa.

;≡

Total SS

Brenistantes Algumias funcionalidades do meno de pagamentos a do meno de gerenziamento, si estarão steponiveis após 24 horas do primeiro lagin the words is seen mover charmes, weaker functionalisticates will writerilic disponsioner applie in Subamente da primeira Fatura da empreza-

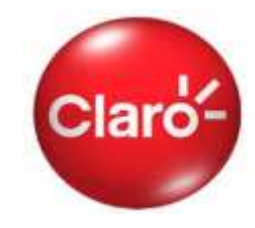

Para ter acesso ao Conta Online, é necessário realizar primeiramente o cadastro de sua empresa no serviço. O cadastro pode ser feito no próprio site do Conta Online, utilizando o link indicado na figura abaixo.

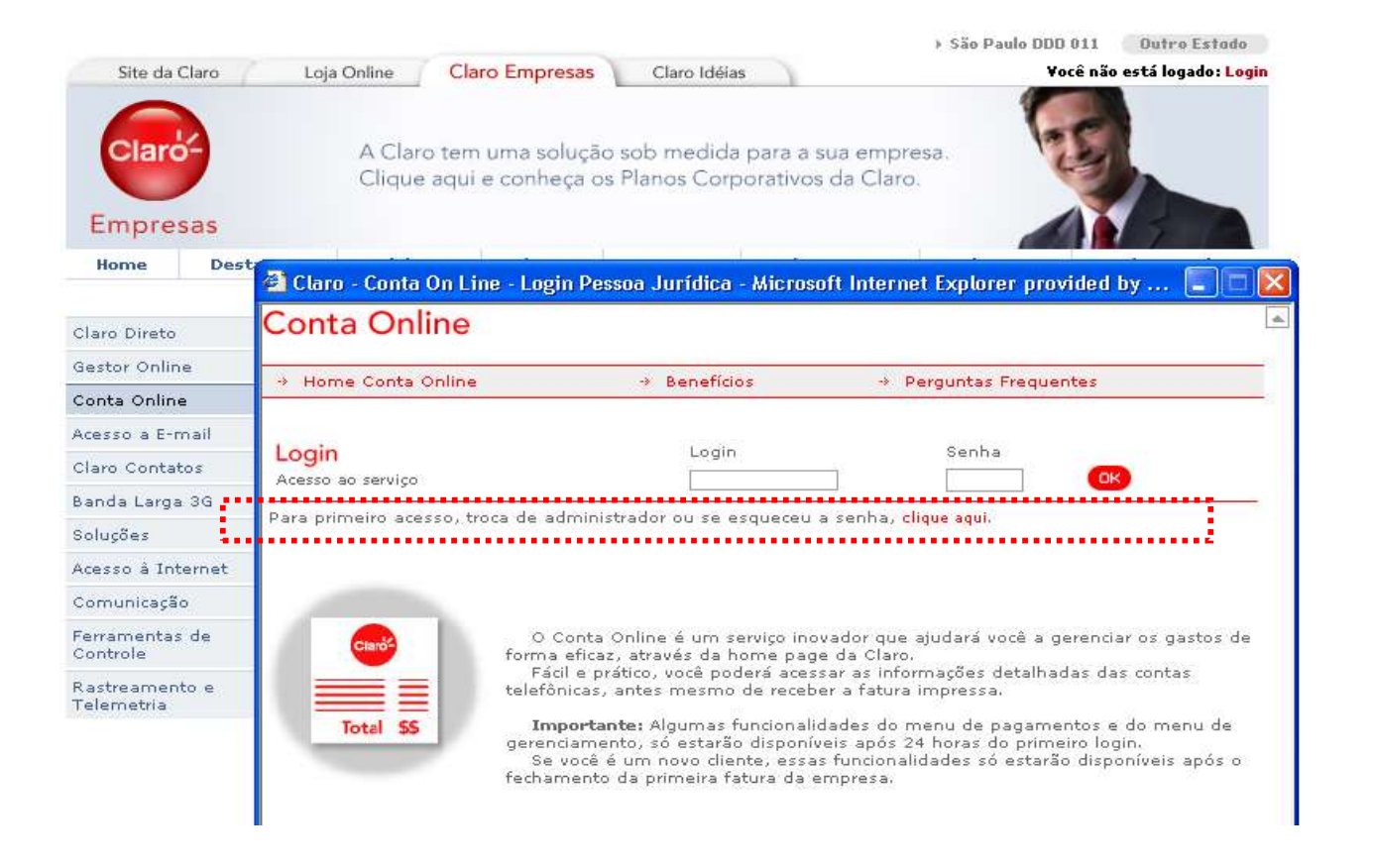

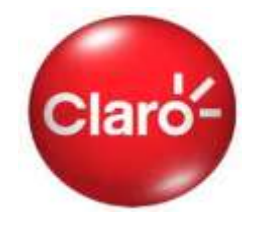

Ao iniciar o cadastro, o site disponibilizará os "Termos e Condições do serviço" para a sua leitura e confirmação da aceitação. O site somente iniciará o cadastro após o aceite dos termos e condições do serviço.

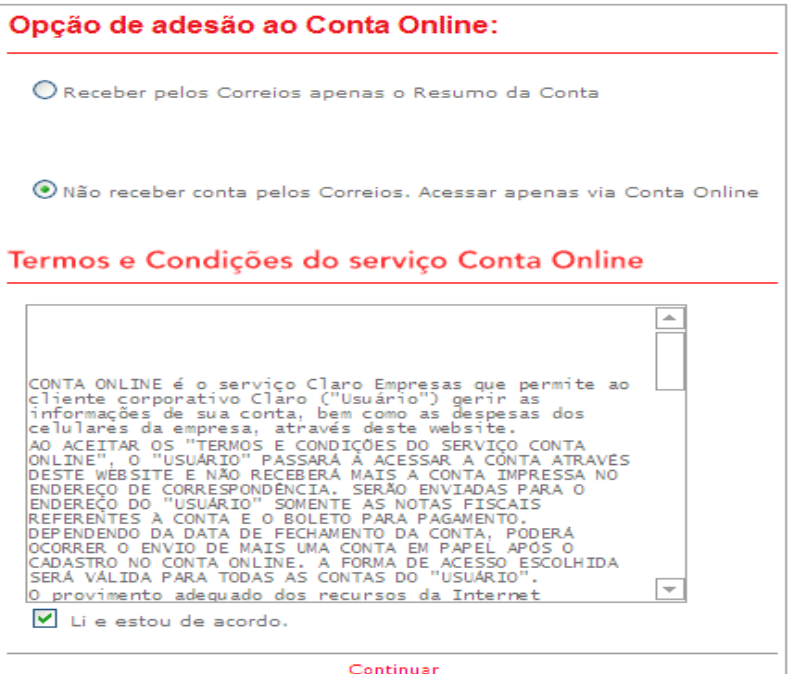

Você está em > Home > Sua Empresa na Claro > Conta Online Conta Online Home Conta Online + Benefícios + Perguntas Frequentes Senha Loain Login (Nº Cliente) (Senha de Atendimento) Acesso ao servico 99999999 assa.

Prezado gestor, caso não tenha o Nº do Cliente e/gu a senha de atendimento, favor entrar em contato com o atendimento Claro Empresas, lique 1052 ou .\*800 do seu celular Claro.

Após a aceitação dos termos e condições do serviço, o site retornará a página inicial e solicitará os dados de sua empresa: \*Nº. Cliente e Senha de Atendimento.

\* Ao se cadastrar no Conta Online os clientes podem escolher entre receber *conta 100% online* e *Parcial*  (receber somente resumo, boleto e nota fiscal).

Nesta tela: digitar o login "número de cliente", nome completo da empresa e criar nova senha de seis dígitos.

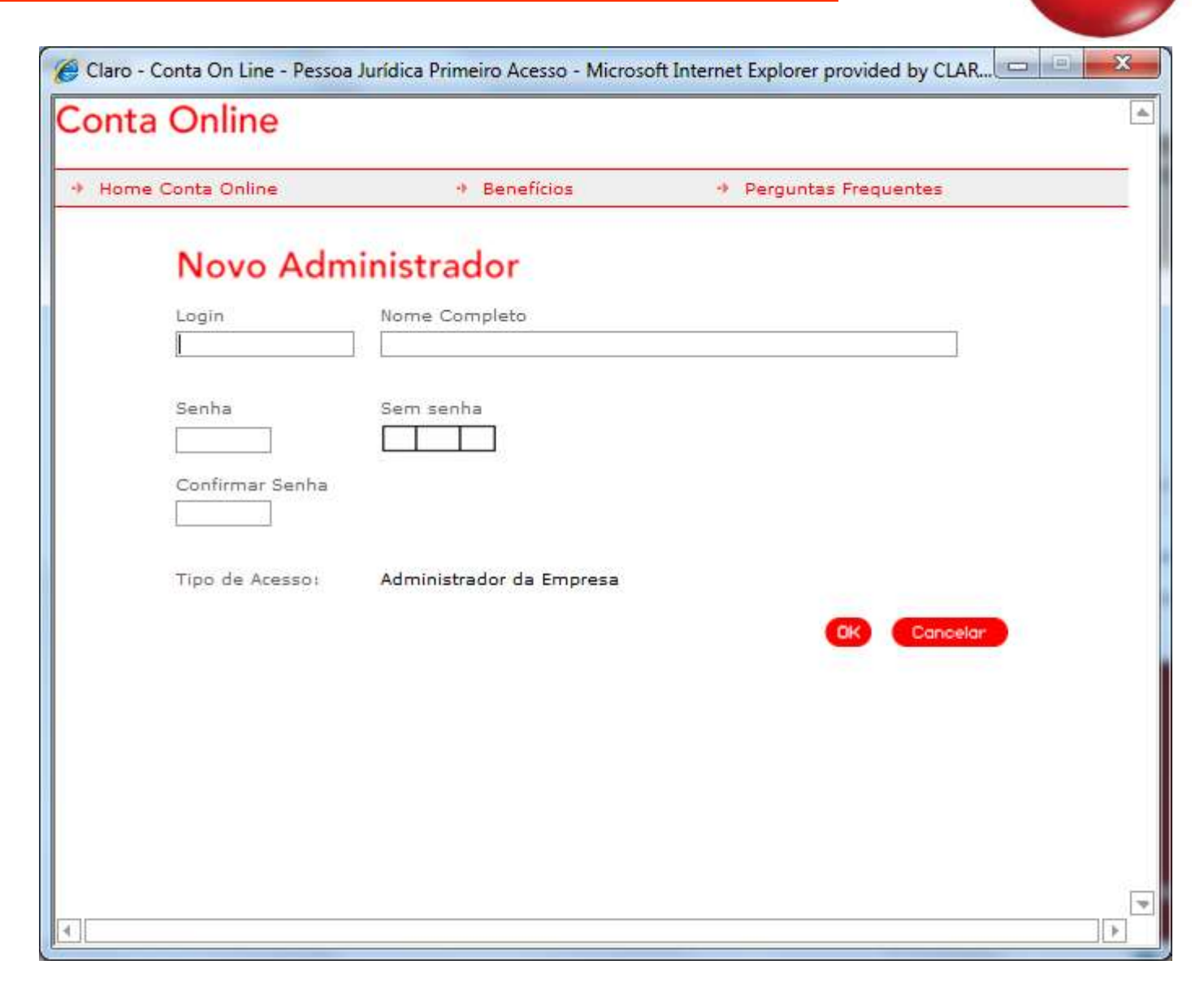

Clar

Nesta página é obrigatório o cadastro de, no mínimo, 2 linhas e 2 endereços de e-mail para que a Claro possa informar que as contas já estão disponíveis no Conta Online para conferência e pagamento.

Após o cadastramento das linhas o cliente receberá por e-mail e SMS código de validação do e-mail.

Somente após a validação do código será possível prosseguir com o cadastramento.

Veja o exemplo ao lado.

Nome: CLARO TESTE SPC

CNPJ: 40.432.544/0001-47

Endereço: R. FLORIDA, 1970 - BROOKLIN Cidade: SAO PAULO-SP CEP: 04565-001

## Cadastro para Comunicação de Disponibilização de Conta

Preencha com as informações dos funcionários que deverão receber o comunicado de disponibilização de conta.

A comunicação será feita mensalmente com envio de Torpedo e e-Mail para as pessoas abaixo designadas.

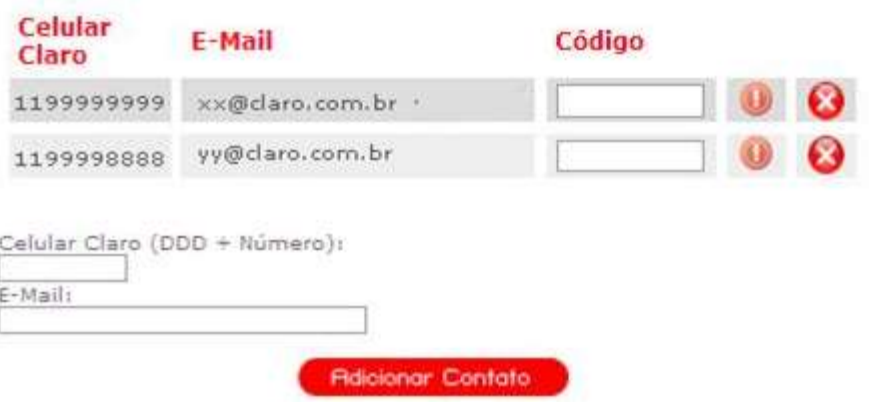

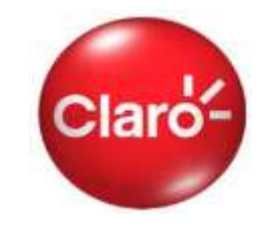

Na página inicial, você encontrará o menu principal do serviço e a identificação do usuário que está acessado o serviço. O site está dividido em 03 seções:

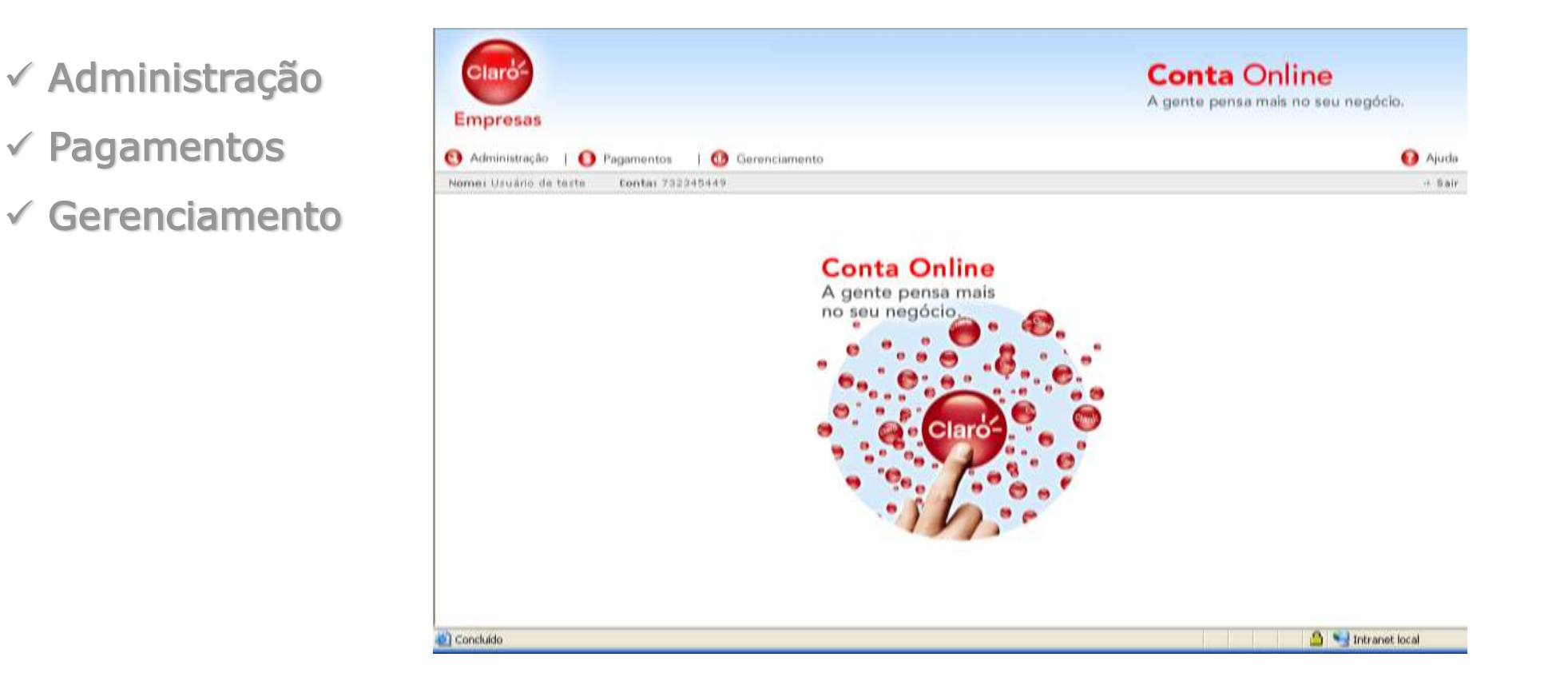

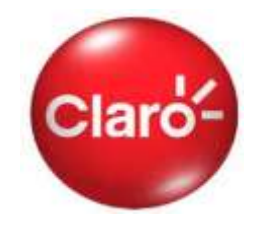

Na seção "Administração" é possível realizar todas as operações relacionadas ao cadastro da empresa, centros de custo, departamentos e linhas, assim como as informações dos usuários da ferramenta, nas seguintes seções:

- Dados Cadastrais;
- Administrar Usuários;
- Customização de Dados;
- Alterar Senha/Perfil
- Descadastramento.

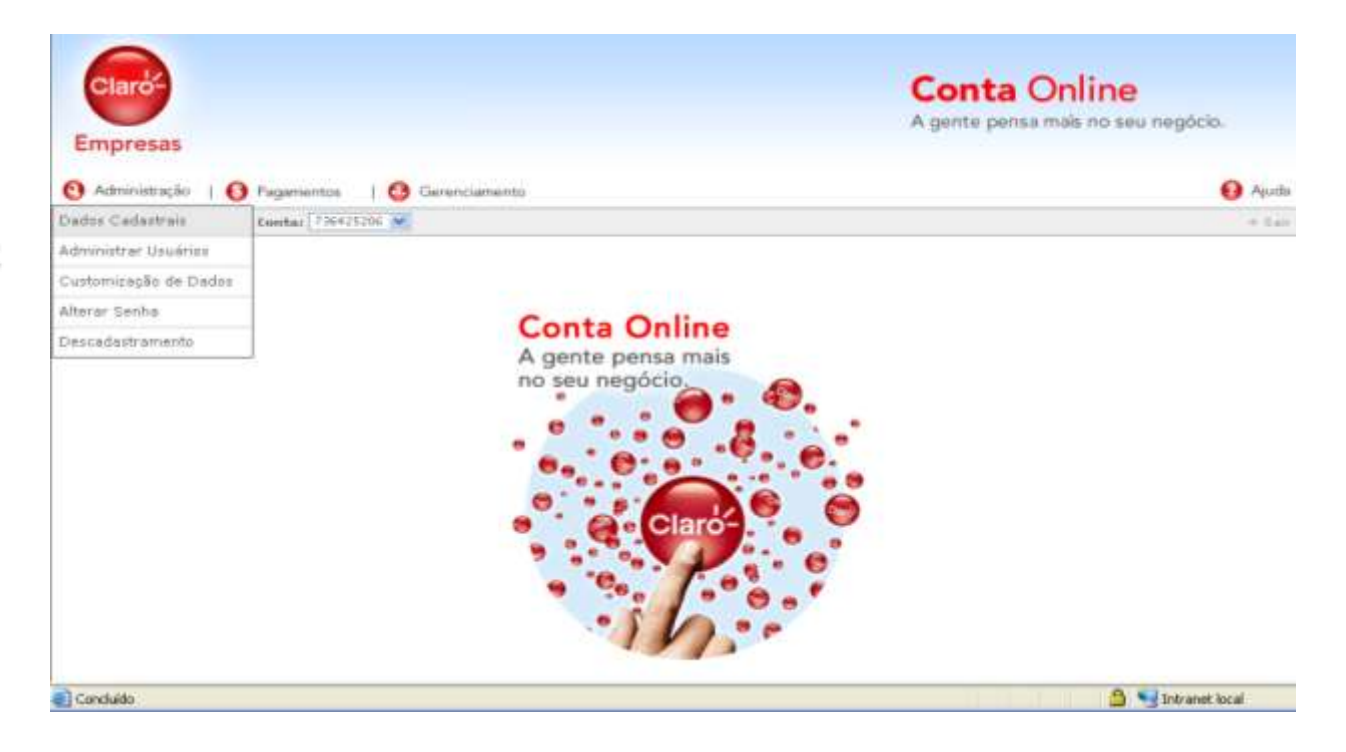

# Dados Cadastrais

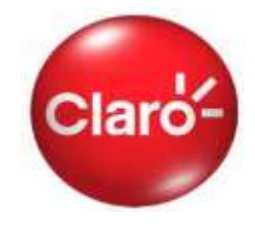

Na sub-seção "Dados Cadastrais" o cliente visualiza todos os dados de sua empresa (razão social, CNPJ, endereço, etc.), que são os mesmos dados que são utilizados na sua conta impressa.

Nesta página é obrigatório o cadastro de, no mínimo, 2 linhas e 2 endereços de e-mail para que a Claro possa informar que as contas já estão disponíveis no Conta Online para conferência e pagamento.

Após o cadastramento das linhas o cliente receberá por e-mail e SMS código de validação do e-mail.

Veja o exemplo ao lado.

## Dados Cadastrais

Verifique as informações cadastrais da sua empresa e a quantidade de funcionários que têm acesso ao serviço Conta Online.

Nome: CLARO TESTE SPC

CNPJ: 40.432.544/0001-47

Endereco: R. FLORIDA, 1970 - BROOKLIN Cidade: SAO PAULO-SP CEP: 04565-001

## Cadastro para Comunicação de Disponibilização de Conta

Preencha com as informações dos funcionários que deverão receber o comunicado de disponibilização de conta.

A comunicação será feita mensalmente com envio de Torpedo e e-Mail para as pessoas abaixo designadas.

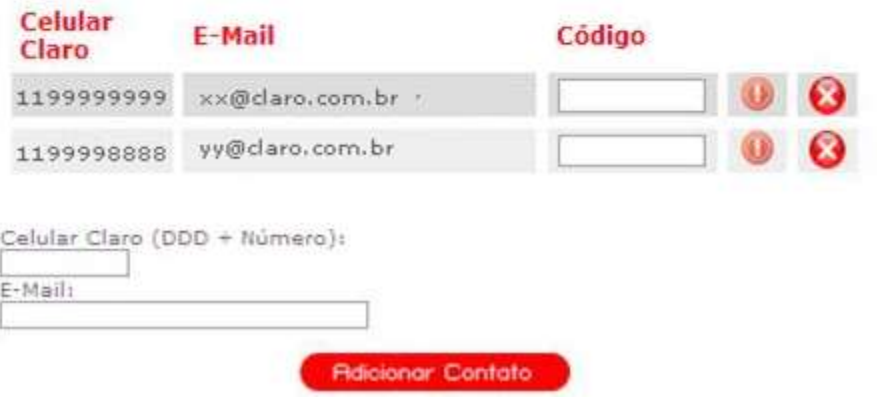

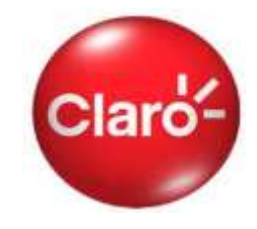

Na sub-seção "Administrar Usuários" é possível criar ou editar as informações de cada um dos usuários de sua empresa, da forma que for mais conveniente.

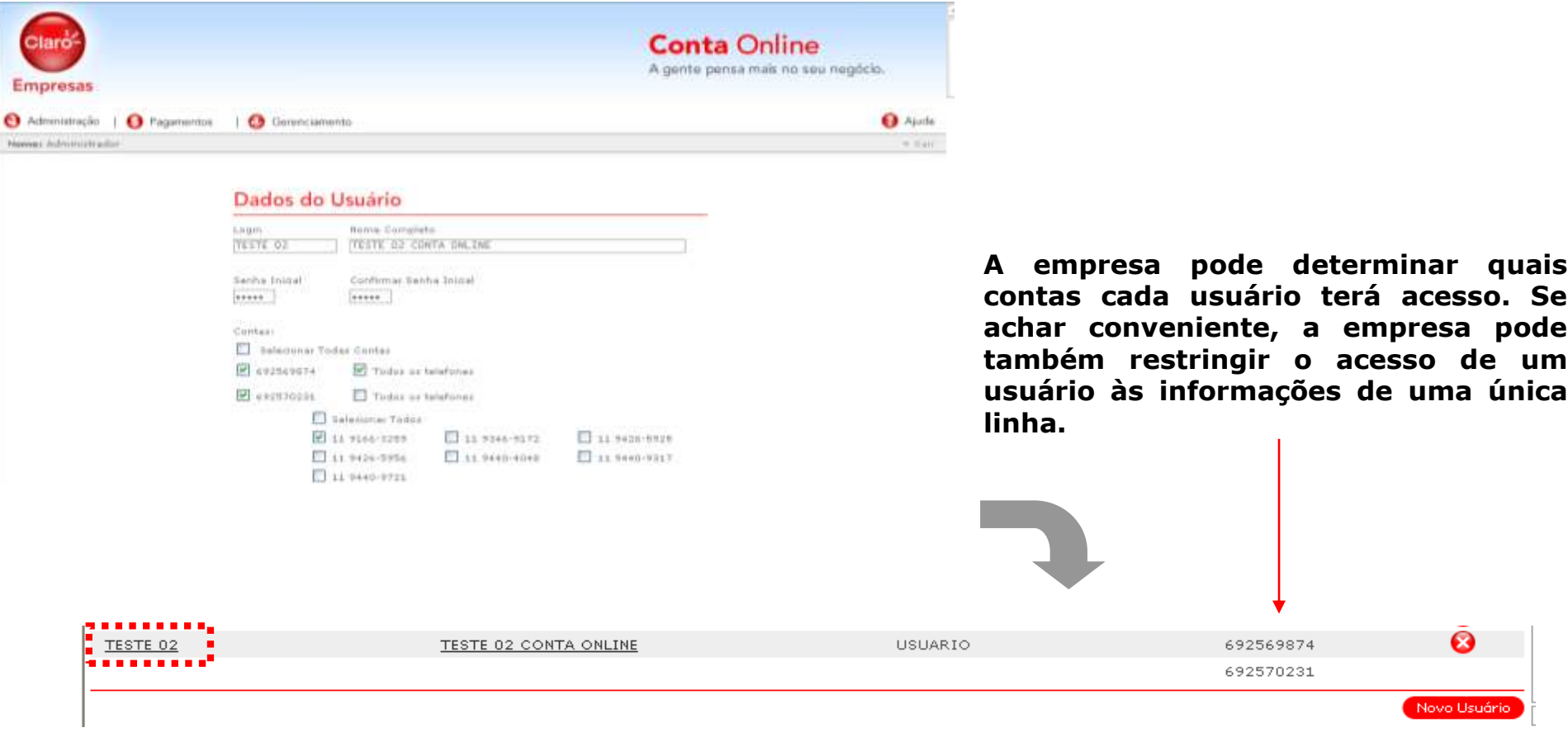

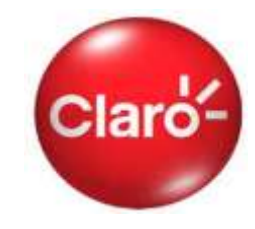

Na sub-seção "Customização de Dados" é possível criar identificações para cada linha como nome e número de matrícula, assim como associar a mesma à um centro de custos. Com a identificação da linha se torna mais fácil visualizar e alocar os seus gastos ao seu respectivo centro de custos.

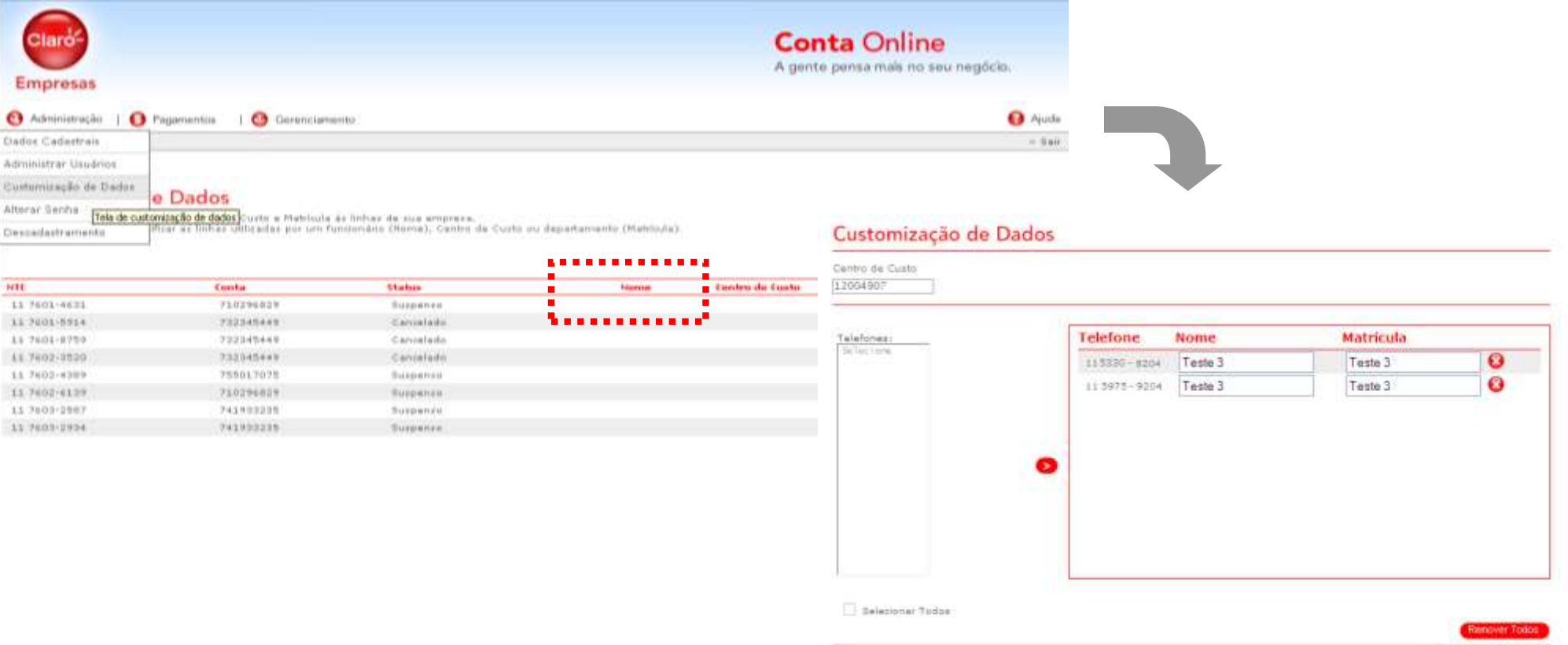

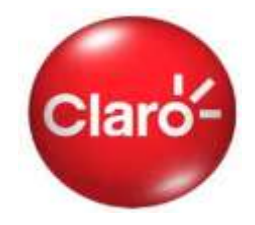

Na sub-seção "Alterar Senha/Perfil" é possível realizar a alteração de senha de todos os usuários e o tipo de recebimento de fatura (Perfil Integral ou Parcial) de forma rápida e fácil, dispensando o contato com a central de atendimento da Claro.

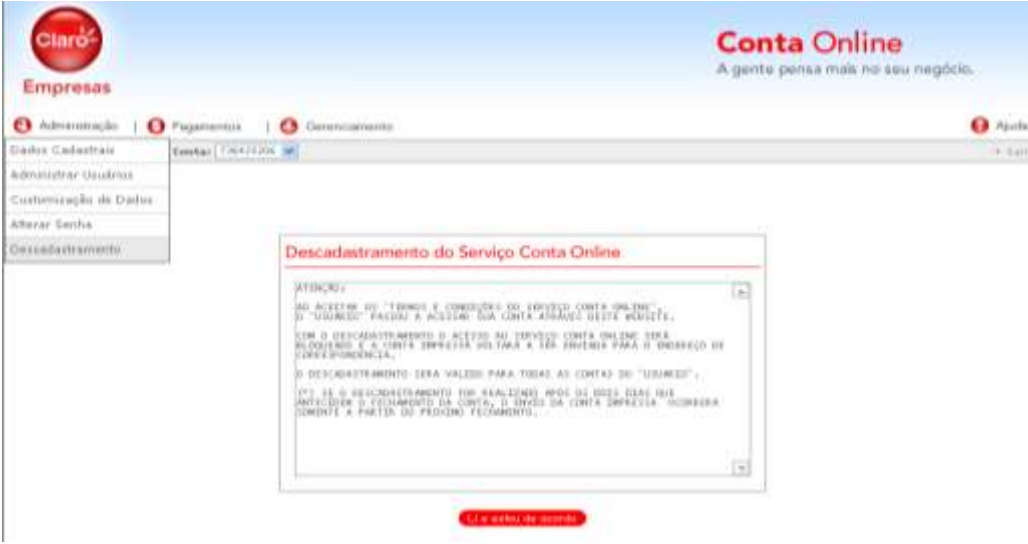

## Alterar Senha / Perfil

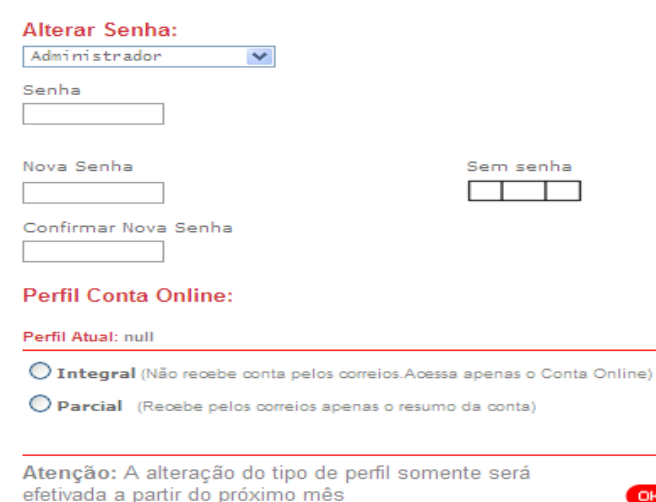

Com o cadastramento, é possível solicitar de forma prática o "Descadastramento" pelo próprio site do serviço.

Neste caso, a sua empresa voltará a receber o detalhamento de uso e cobranças de cada linha e deixará de ter acesso as funcionalidades do Conta Online.

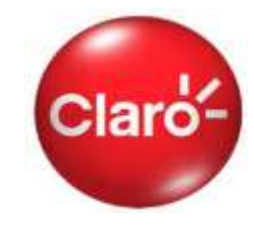

Na seção "Pagamentos" são disponibilizadas todas as informações necessárias para o pagamento de contas:

- $\checkmark$  Boleto para pagamento;
- $\checkmark$  Links para os sites de bancos;
- $\checkmark$  Histórico de pagamentos.

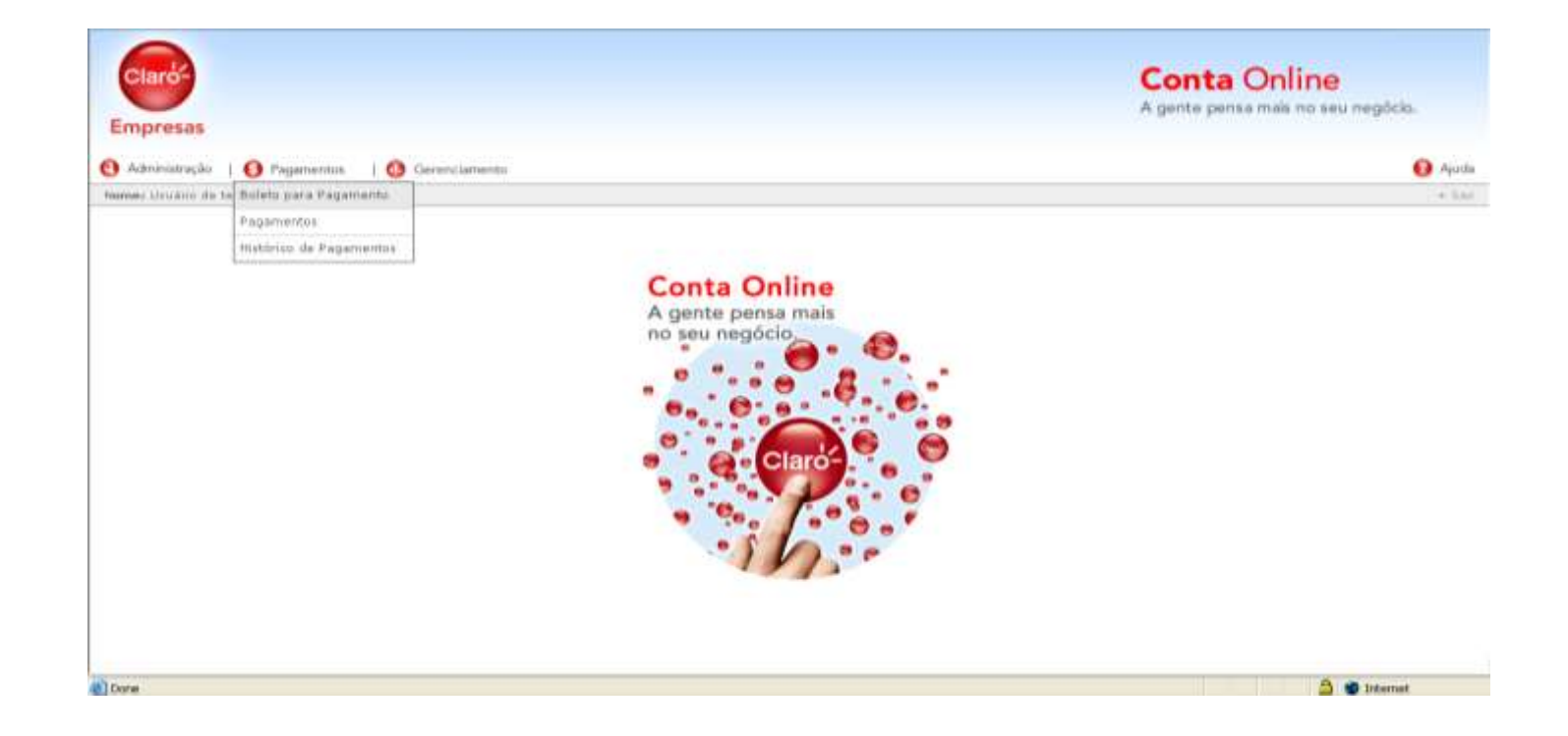

# Boleto para Pagamento

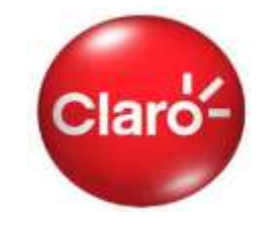

Na sub-seção "Boleto para Pagamento" é possível visualizar o status aberto/Fechado para pagamento das 12 última fatura, assim como imprimir o boleto com o valor total ou por vencimento.

## **Boleto para Pagamento**

Se você preferir, efetue o pagamento diretamente pela Internet, acessando o link "Pagamentos".

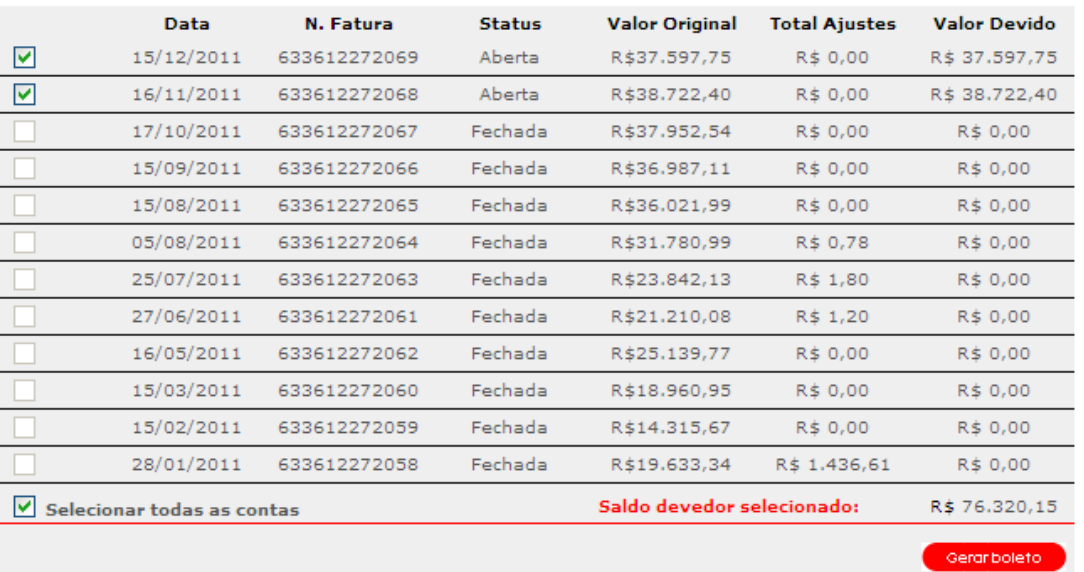

O boleto, assim como as demais informações da conta, é disponibilizado no site do Conta logo a conta é processada pela Claro, dispensando o aguardo do recebimento da fatura impressa para realizar o pagamento.

# Pagamento e Histórico de Pagamentos

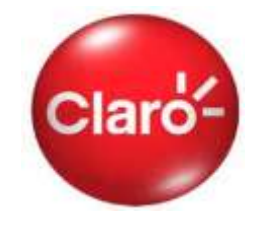

Para facilitar o pagamento de sua conta, na sub-seção "Pagamento" o Conta Online contém os links dos principais bancos do país em conjunto com o código de barras que é utilizado nos sites de pagamentos.

## Histórico de Pagamentos

Consulte os 3 últimos pagamentos efetuados.

## Histórico de Contas

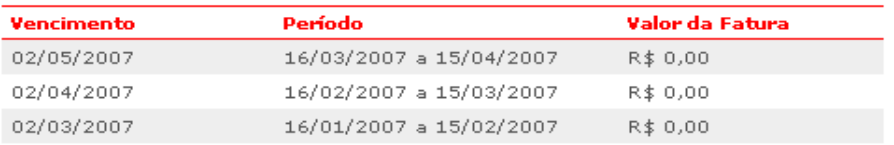

## Histórico de Pagamentos

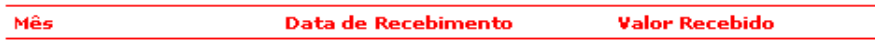

## Pagamento

Se você utiliza o sistema de home banking para pagamento de sua fatura mensal, copie a seqüência de números que vêm logo abaixo e, na página de pagamento, cole-a no espaço reservado para o código de barras.

Selecione a data de vencimento:  $02/05/2007$   $\vee$ R\$ 0.00 Número do código de barras 84630000000-3 00000162200-0 70502732345-4 449000000000-9 **Bancos Conveniados** Santander Meridional Banespa **BCN Bradesco** Banco do Brasil **HSBC** Itaú Real Unibanco **CEF** 

Também é possível visualizar o histórico dos últimos pagamentos efetuados para a Claro na sub-seção "Histórico Pagamentos" , para todas as contas de sua empresa.

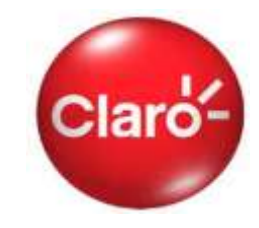

Na seção "Gerenciamento" é possível encontrar todas as informações necessárias para realizar o acompanhamento e conferência das contas de cada celular, nas seguintes sub-seções:

- Chamadas não faturadas;
- Últimas faturas;
- $\checkmark$  Download das últimas faturas;
- Gráficos
- **√ Histórico**
- Consulta fatura
- Download de Arquivos

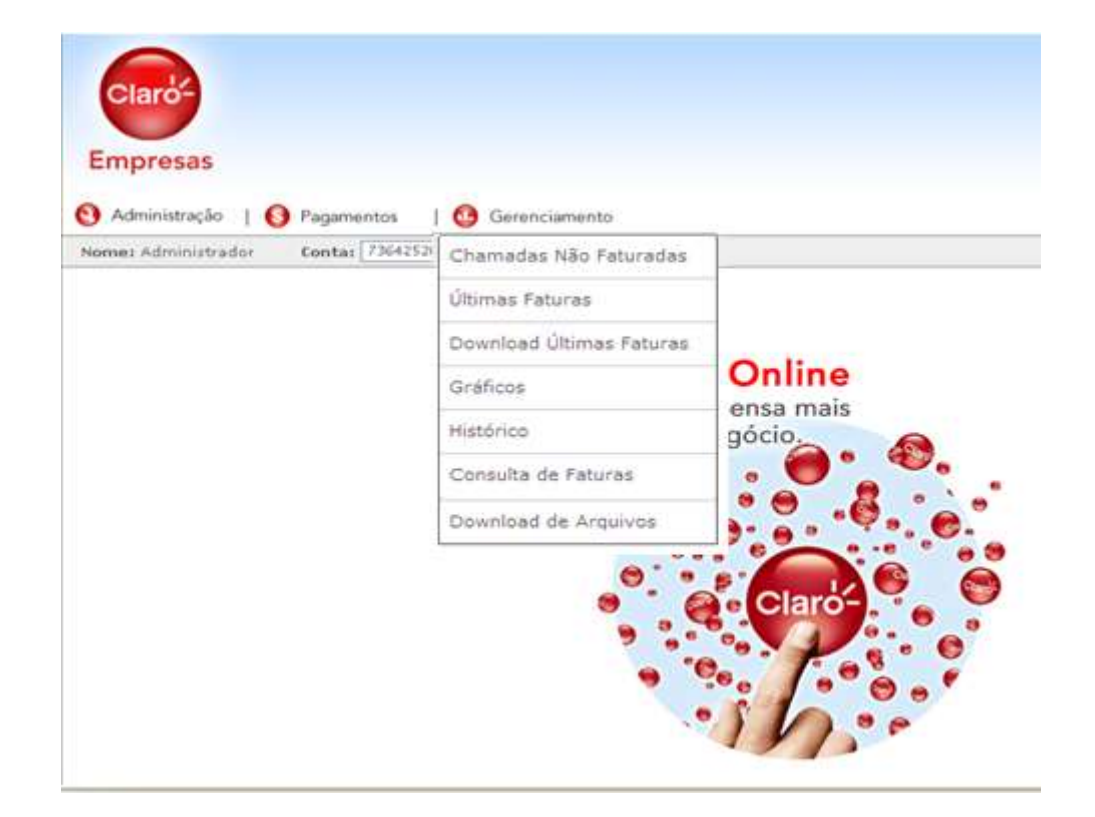

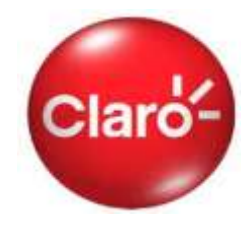

Na sub-seção "Chamadas não faturadas" é possível conferir todas as chamadas de uma única vez ou por tipo de serviço, que já foram realizadas pelas linhas da empresa mas que somente serão cobradas na próxima fatura. Com essas informações é possível acompanhar se os valores\* gastos estão dentro ou fora da previsão feita.

### Chamadas não Faturadas

Monitore as últimas ligações realizadas que serão cobradas na próxima fatura.

#### Atenção:

1. Pode haver uma defasagem de tempo em relação às ligações que aparecem na Internet e as ligações realmente realizadas até o presente momento. Essa diferença

acontece devido ao tempo de processamento das ligações. 2. Os valores das chamadas são ilustrativos, podendo haver alterações no fechamento da fatura.

3. As chamadas não faturadas serão visualizadas em até 10 días,

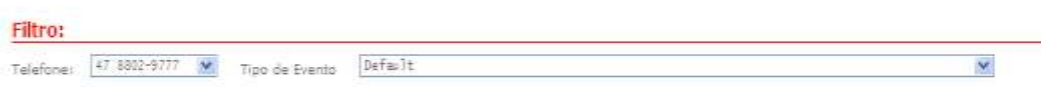

**\*Obs.: Os valores de tarifa informados nesta seção podem sofrer alterações até o momento de fechamento da fatura.**

**As chamadas são visualizadas em até 10 dias**

#### Chamadas não Faturadas

#### Detalhamento de Chamadas

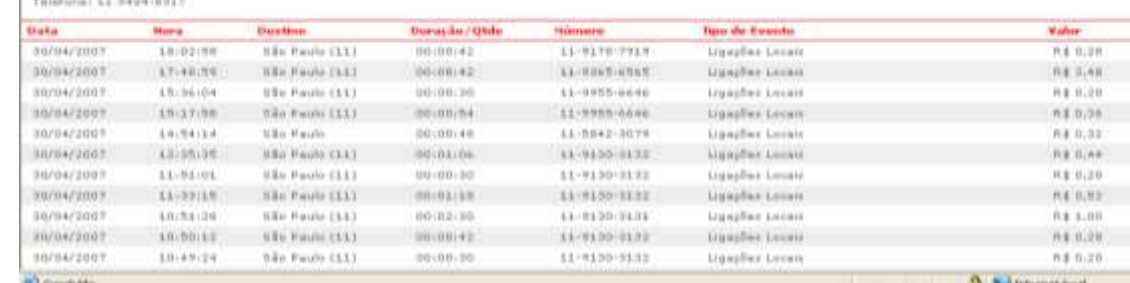

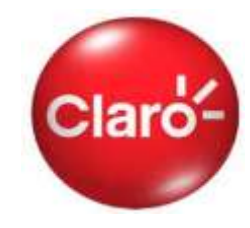

Na sub-seção "Últimas Faturas" são disponibilizadas as informações das últimas 03 contas que podem se visualizadas diretamente no Conta Online ou podem ser exportadas em arquivos no formato "txt" que podem ser visualizados e manipulados nos programas Excel ou Febraban.

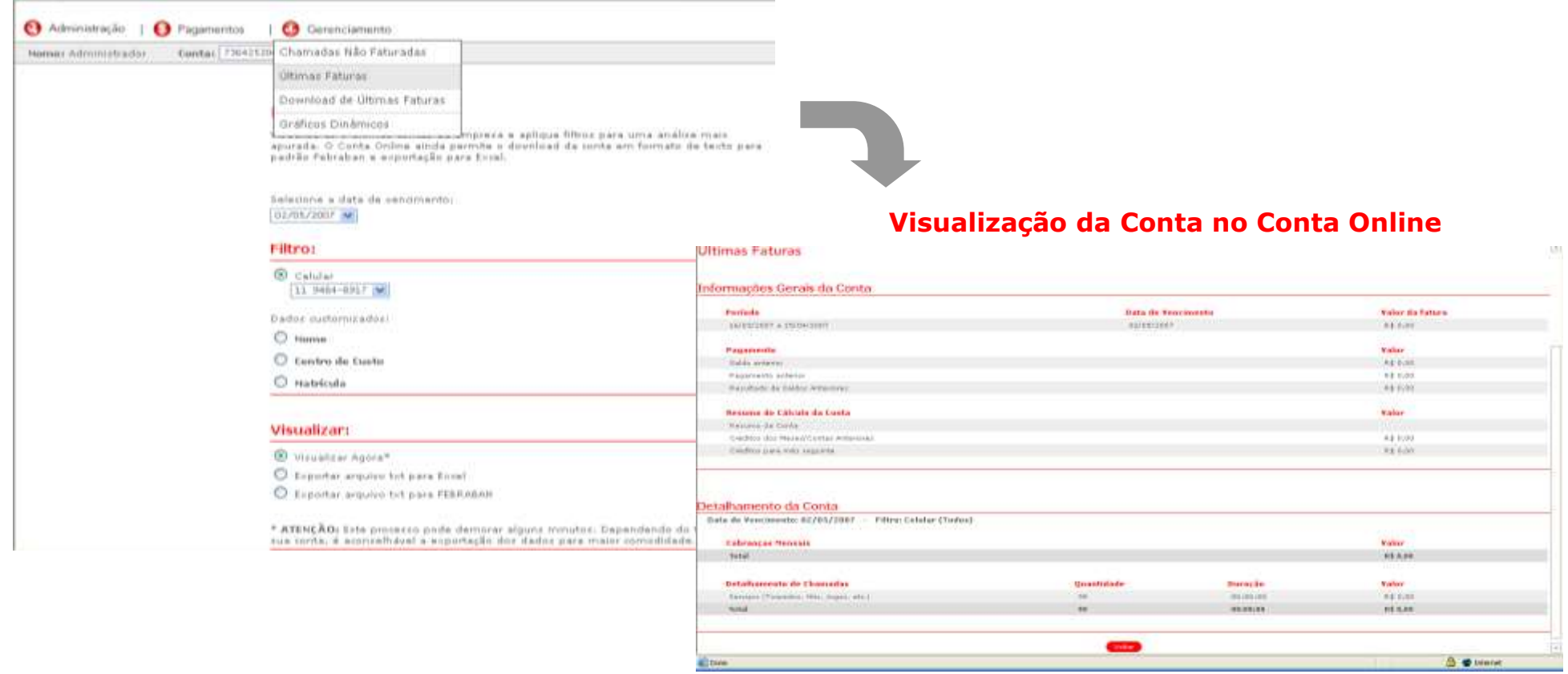

# Últimas Faturas

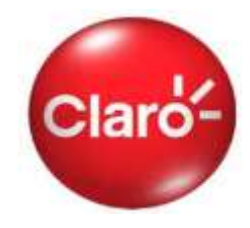

Utilizando a conta no formato Excel, a conferência de gastos de cada conta pode ser facilitada pelo uso de filtros e tabelas dinâmicos. Por isso é indicado para empresas que realizam a cobrança dos gastos de celular de seus funcionários.

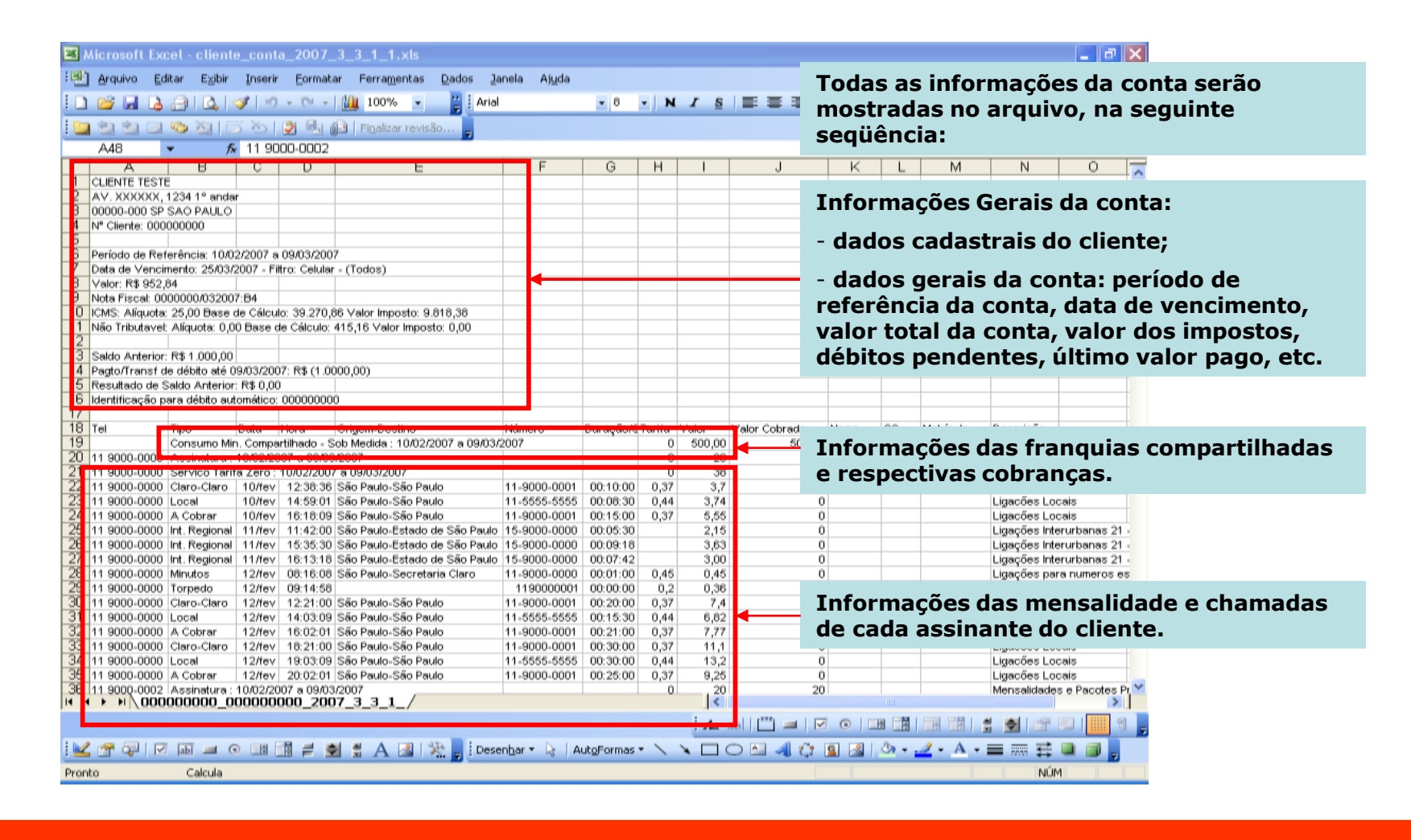

# Últimas Faturas

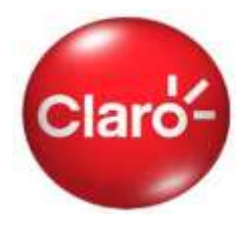

O Conta Online ainda disponibiliza a conta no formato Febraban em arquivos txt que podem ser exportados para "programas extratores" que são desenvolvidos por cada empresa, seguindo as normas da Febraban, de forma que os gastos lançados em cada conta possam ser verificados e consolidados no formato pré-estabelecido pela empresa, de acordo com a sua conveniência.

## Últimas Faturas

Visualize as 3 últimas contas da empresa e aplique filtros para uma análise mais apurada. O Conta Online ainda permite o download da conta em formato de texto para padrão Febraban e exportação para Excel.

Selecione a data de vencimento: 02/05/2007 ₩

Filtro:

 $\odot$  Celular  $119484 - 8917$   $\vee$ 

Dados customizados:

 $O$  Nome

 $\bigcirc$  Centro de Custo

O Matrícula

#### Visualizar:

O Visualizar Agora\*

O Exportar arquivo txt para Excel

Exportar arquivo txt para FEBRABAN

\* ATENÇÃO: Este processo pode demorar alguns minutos. Dependendo do tamanho de sua conta, é aconselhável a exportação dos dados para maior comodidade.

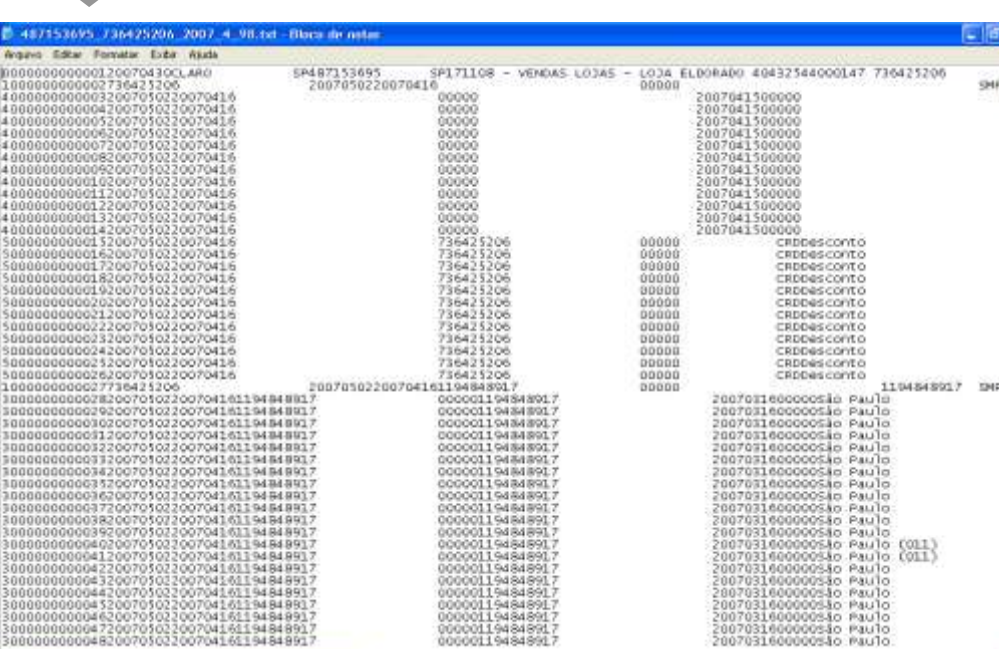

# Download de Últimas Faturas

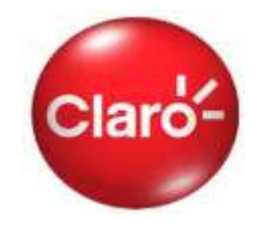

Na sub-seção "Download de Últimas Faturas" ainda são disponibilizados os arquivos das últimas 06 contas no formato PDF que podem ser impressos e distribuídos internamente.

#### Download de Últimas Faturas Faça o download da imagem das últimas contas em formato PDF. <sup>12</sup> Acrobat Reader - [692502513 02.02.2007[1].pdf] - 63 TI File Edit Document View Window Help 11.00 % 7.3 **BOIFORTH . . . . . DDNA** Selecione a data de vencimento:  $02703/2007$   $\vee$ Nota Fiscal - Fatura de Serviços de Telecomunicações N° 6335750/012007: 8282 **OK BISFAIN** CNPJ 40-432 SEA/DOCT-47 **Buy Fireby, 1975** INN ENT 114 814 978 119 Cidade Mongões-Didieli-IST **Blue Record - 948** Hanima Expected - PAPPC at Mr. GOVERNMAN Atendenamo Class, 1982 Via Grica - Página | 1 / tension dilant dates for Catia Creasaille, 14401/16001 Para visualizar a sua fatura, é necessário o Adobe Reader. Caso você não possua o Adobe Reader instalado, clique na SP180100 - MARKETING - OTHON BORGES BARCELLOS imagem abaixo para visitar a página do fabricante e instalar o SP180100 programa. R FLORIDA 1970 BROOKLIN<br>04565 - 001 SP SAO PAULO<br>N° Cliente: 692502513 / CFOP: 5307 ADOBE\* READER\* Reservado en Flaco STORE Fleet Ball 0.060 1440 2-44 Auto Sald CNPJ: 40-432-544/0005-47 Poriodo de Referência Valor Total a Pagar Data de Vencimento 16/12/2006 a 15/01/2007 **R\$ 0.00** 02/02/2007 **Baido Armine**  $0.00$ Pagio/Transf. Débito até 15/01/2007 . Obrigado  $R5$  $0.00$ H1 Resultato da Saldos Anteriores  $0.06$ DÉBITO AUTOMÁTICO: Para saber se sua conta está em dibito automático, verilique se a mentagem "Sr. caixa, favor não

# Gráficos

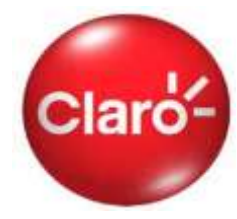

Na sub-seção "Gráficos" está disponível Gráfico Dinâmico onde é possível visualizar gráficos que mostram o comportamento de tráfego de cada linha, assim como números mais chamados, etc.

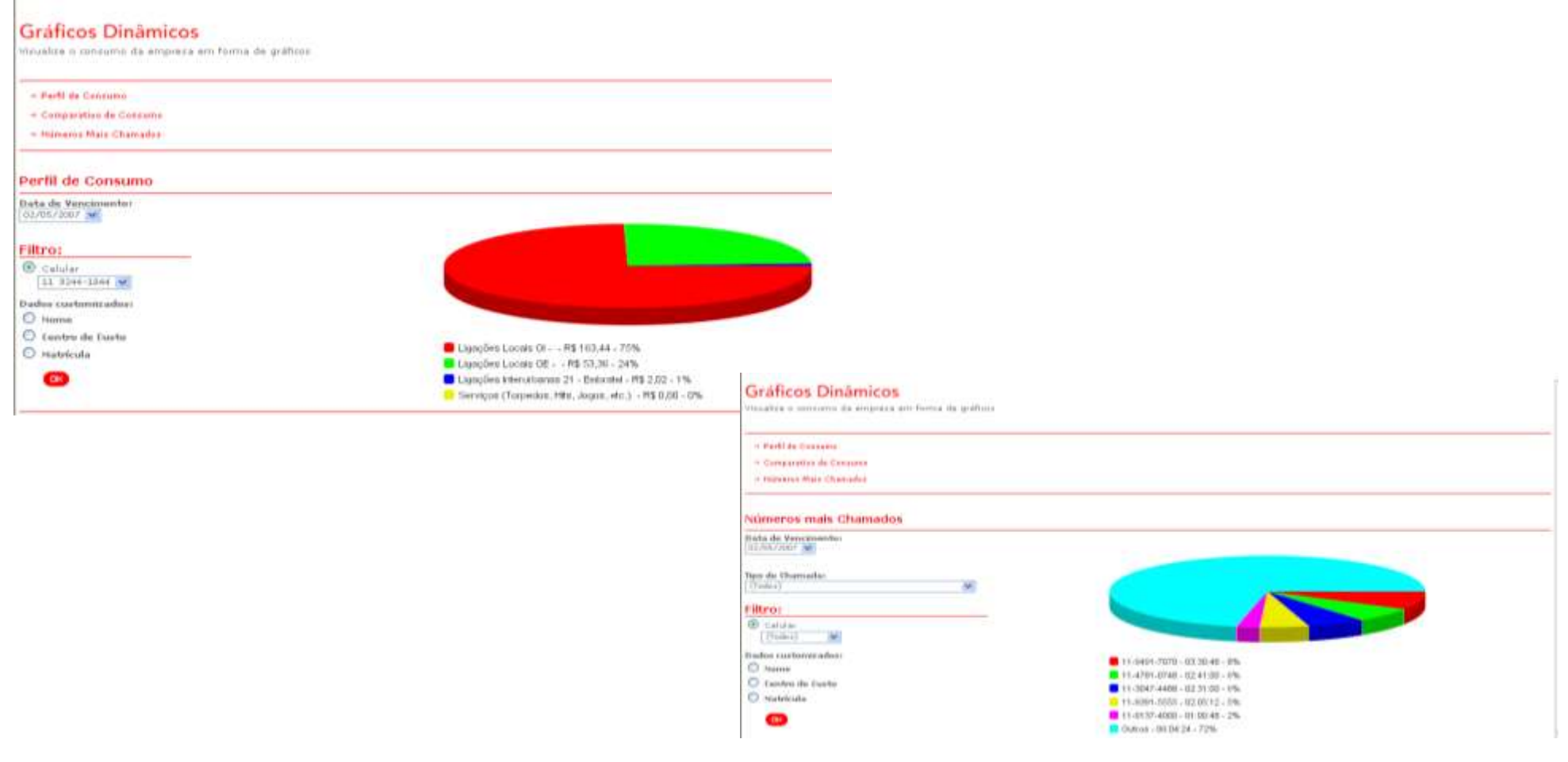

# Gráficos

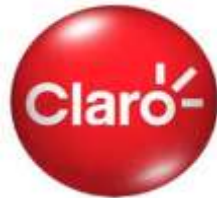

Na sub-seção "Gráficos" está disponível Gráfico Avançado onde é possível visualizar e gravar até 5 tipos de gráficos que mostram o comportamento de tráfego de cada linha, assim como números mais chamados, etc.

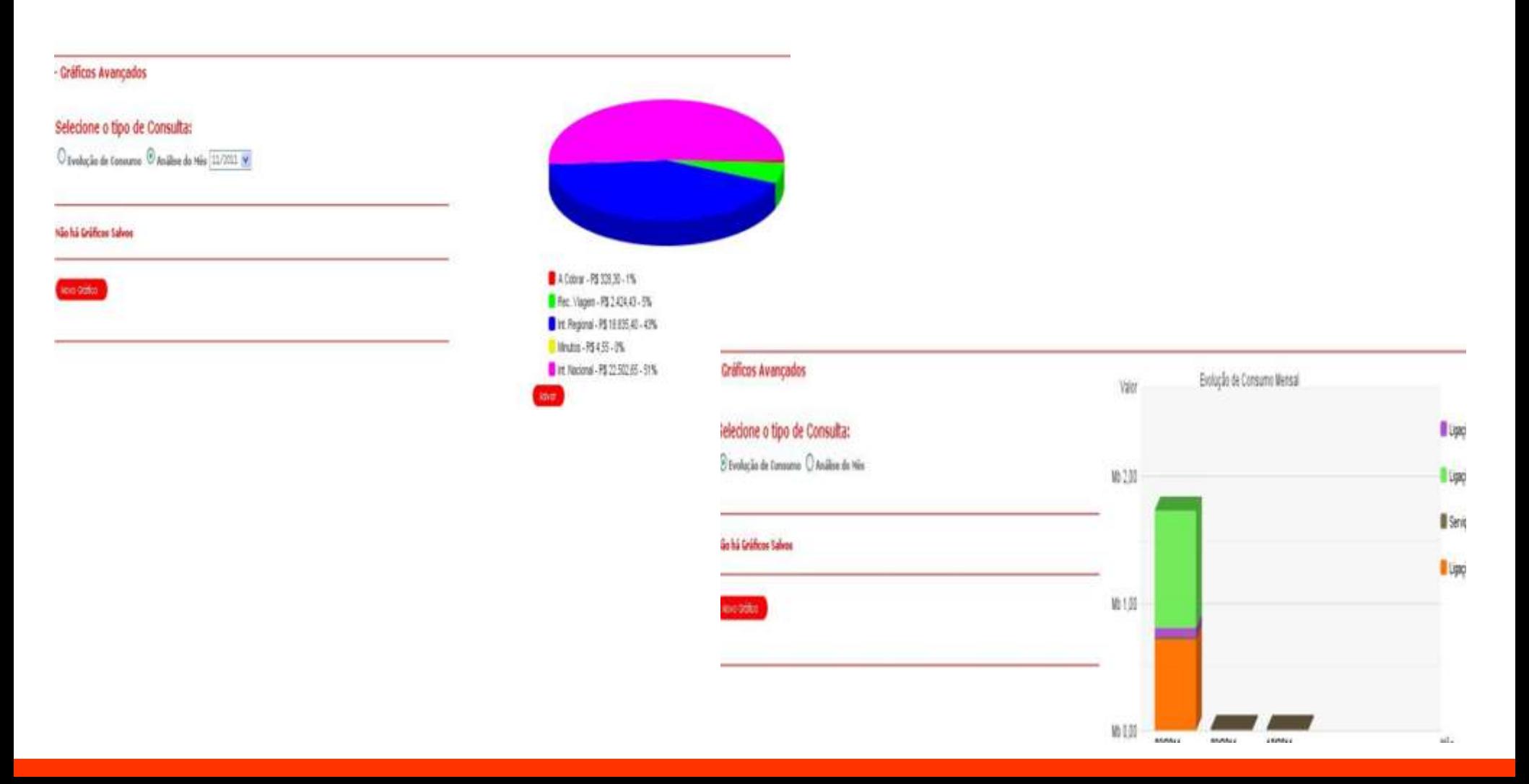

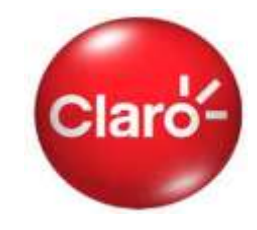

Na sub-seção "Histórico" é possível visualizar o comportamento de acesso ao conta online, assim como os arquivos baixados com os status.

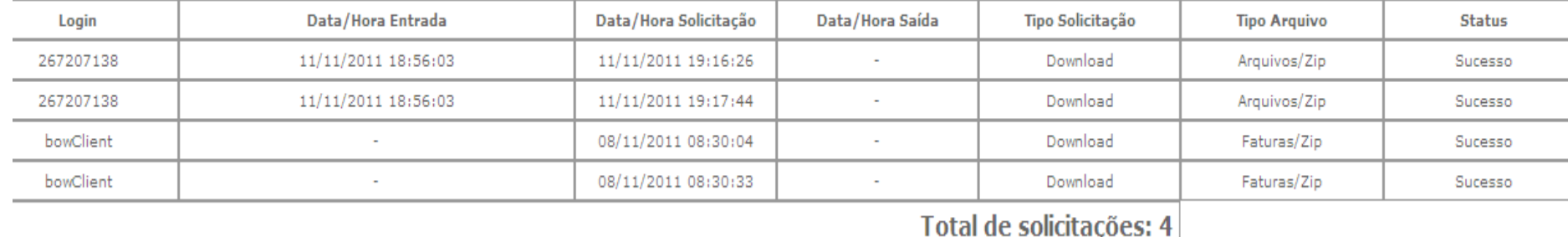

## Histórico

# Consulta faturas

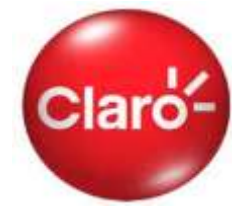

Na sub-seção "Consulta faturas" são disponibilizadas todos as faturas em formato "txt" que podem ser baixados de uma única vez, conforme necessidade do usuário para ser e manipulados nos programas Excel ou Febraban.

## Consulta de Faturas

O Conta Online ainda permite o download da conta em formato de texto para padrão Febraban, PDF, Excel e arquivos avulsos.

#### Contas:

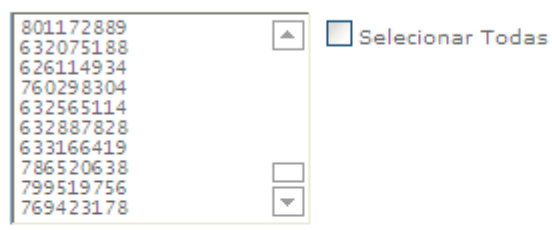

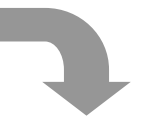

 $CK$ 

Selecione a data de vencimento:

15/08/2011

 $\checkmark$ Selecionar Todas

## **Visualizar:**

O Exportar arquivo txt para Excel

O Exportar arquivo txt para FEBRABAN

\* Atenção: Este processo pode demorar alguns minutos. Dependendo do tamanho da sua conta, é aconselhável a exportação dos dados para a maior comodidade.

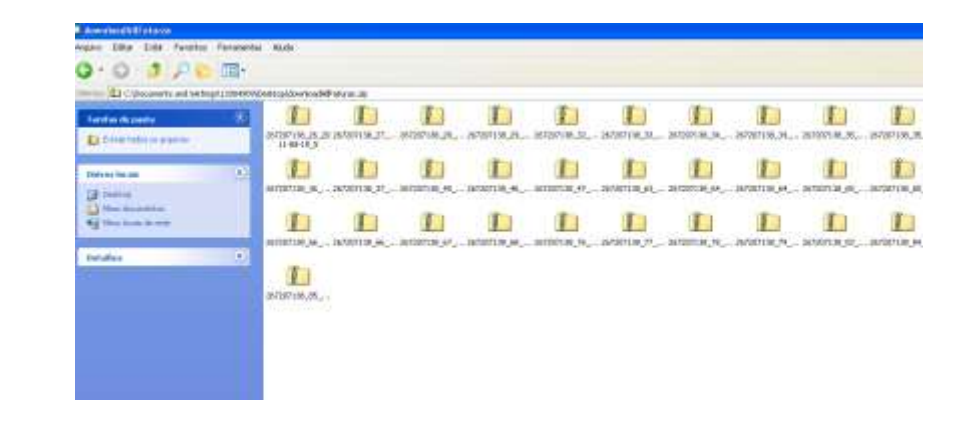

# Download de Arquivos

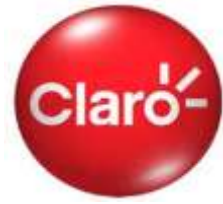

Na sub-seção "Download de Arquivos" são disponibilizadas arquivos de exceção para validação do cliente pela Claro.

## **Download de Arquivos**

Visualize as contas da empresa.

O Conta Online ainda permite o download da conta em formato de texto para padrão Febraban, PDF, Excel e arquivos avulsos.

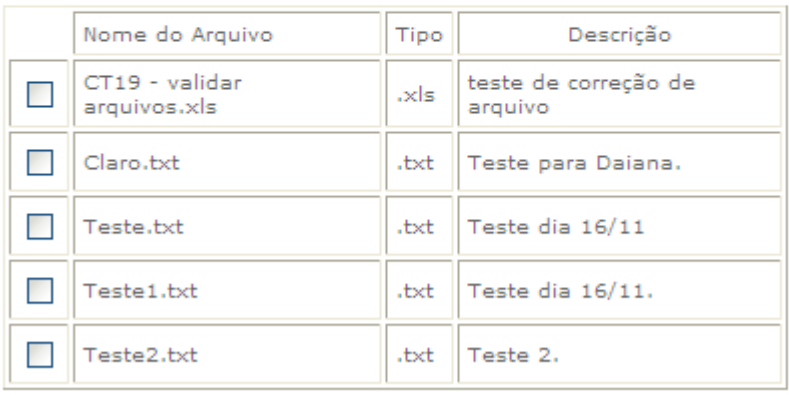

Selecionar Todos

 $_{\alpha}$